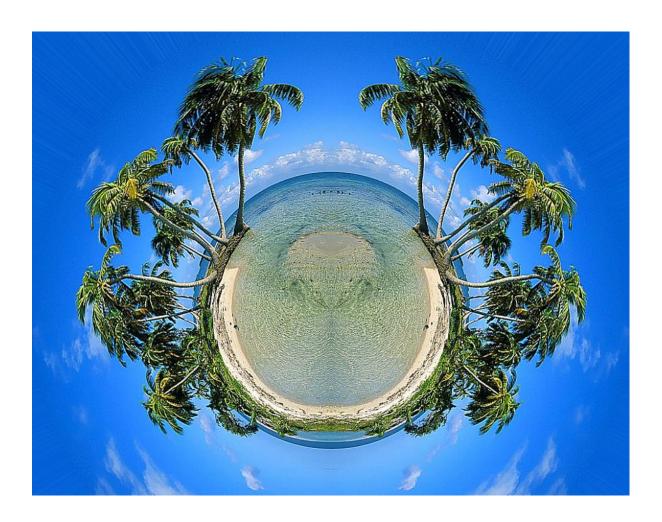

The effect is called "Tiny Planet". It teaches the following skills:

- Using filters
- Cropping
- Transforming layers (flipping layers)
- File sizes

## **Learning Target**

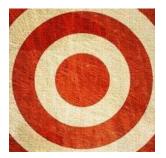

I can use Photoshop and references to manipulate photos.

## 1. Go to File/New (Ctrl+N).

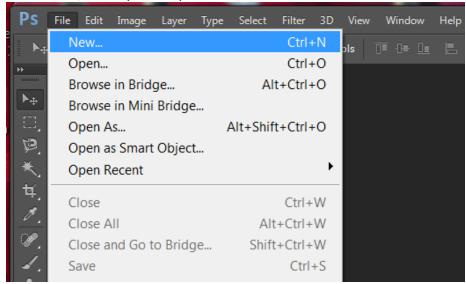

## 2. Name your file.

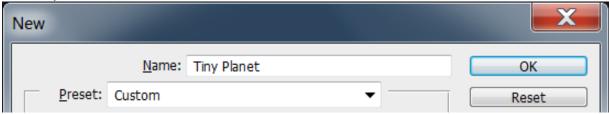

3. Set the Width to 10 inches. This effect requires a square canvas, so be sure to start with a square canvas!

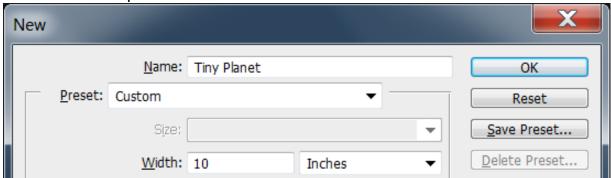

4. Set the Height to 10 inches.

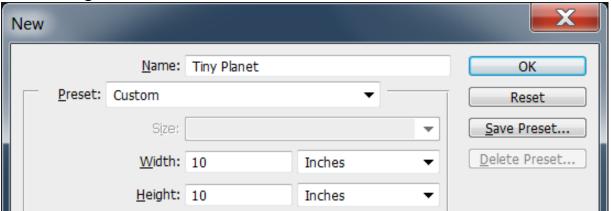

5. Set your Resolution to 200 pixels/inch.

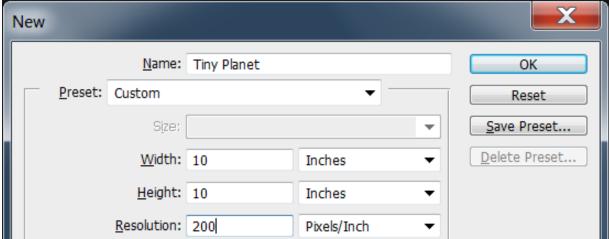

6. Set your Background Contents to Transparent. Click OK.

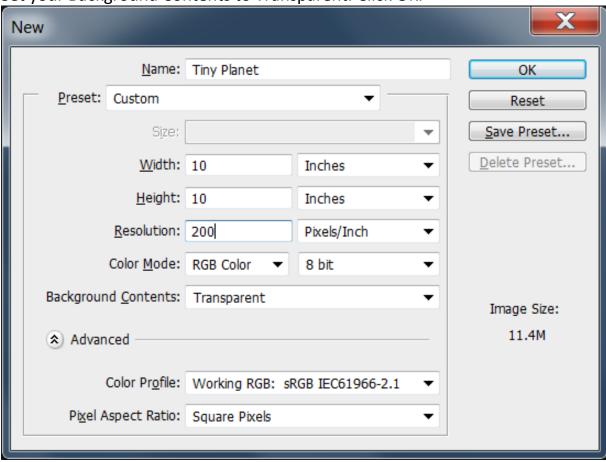

7. This is your blank canvas with a transparent background. **Notice you're your canvas is square.** 

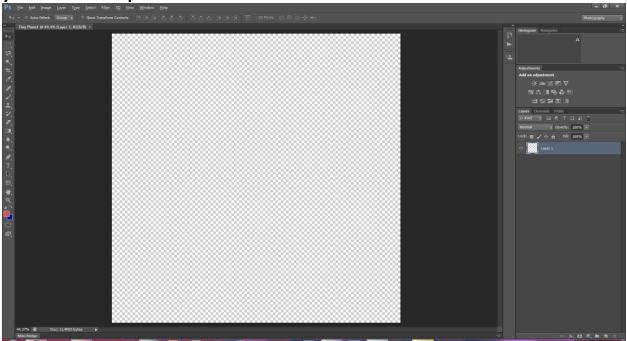

- 8. Pick a suitable picture. **For this assignment only**, you can use a photo from the Internet. Landscape or cityscape photos work best.
- 9. I searched "beach landscape". However, feel free to choose any landscape you like. I find that reflections in water and fluffy clouds really make your Tiny Planet look great.
- 10.To get a high quality image, search under Images/Larger Than/2 MP. This will limit your options, but the quality of your pics will be better.

  Remember, you want at least 500 kb. If you can't find a picture you like,

just search the regular way.

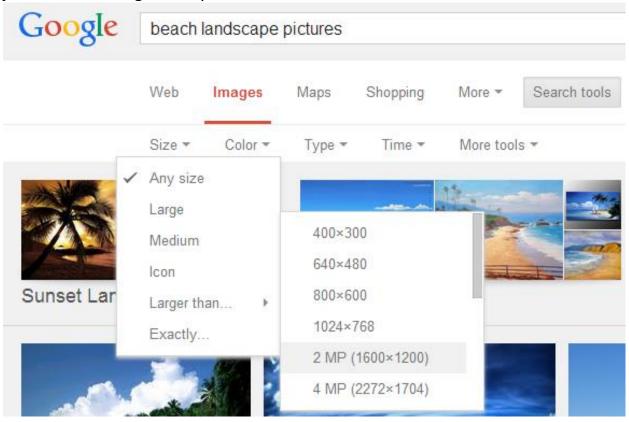

**11.**Once you find the picture you like, click on "View Image". That will take you to the highest quality copy of the image. I suggest you find a "Wallpaper" image because they are higher in quality.

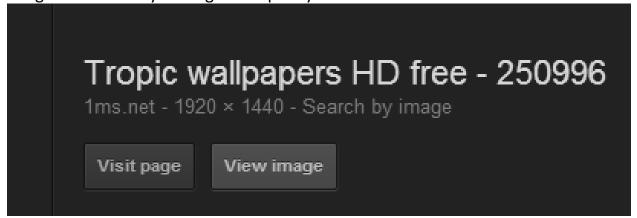

12. Here's how my image came up – it's a big wallpaper.

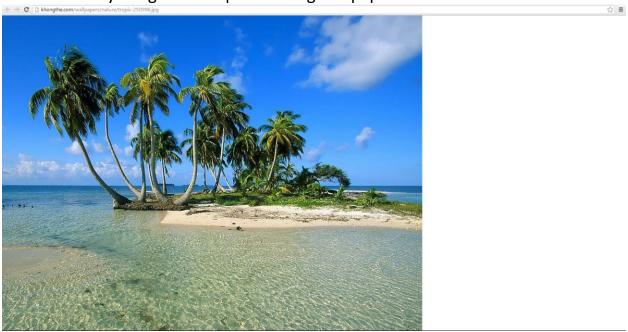

13. Right-click and copy the image.

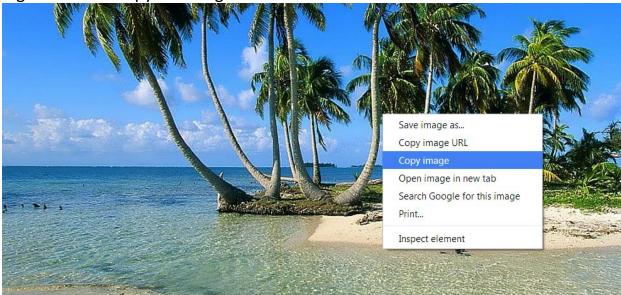

14. Navigate to your Photoshop file and go to Edit/Paste to past your image onto your canvas.

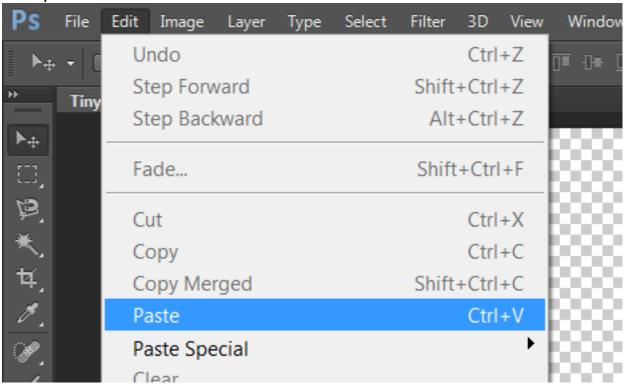

15. The picture should be in your Photoshop canvas, now.

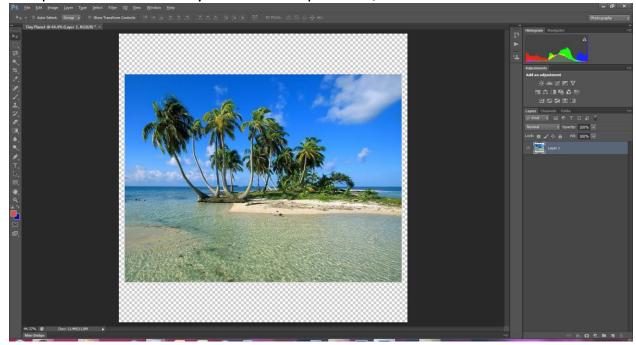

- 16. To resize your picture, select it by hitting Ctrl+T. Then, hold shift and resize it from the corner. Do not distort your image.
- 17. Resize your picture so it fills about half of the width of your canvas.

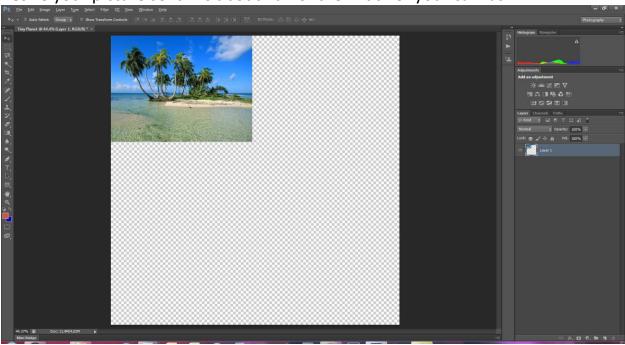

18. Duplicate the layer by right-clicking it and navigate to Duplicate Layer. Click **OK** when the panel pops up.

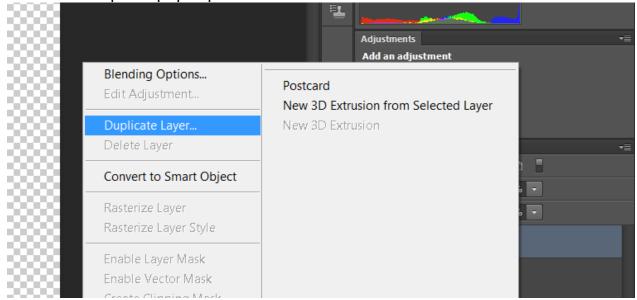

19. We need to make the layers mirror images of each other. To do that, select the top layer with the Move Tool and navigate to Edit/Transform/Flip Horizontal.

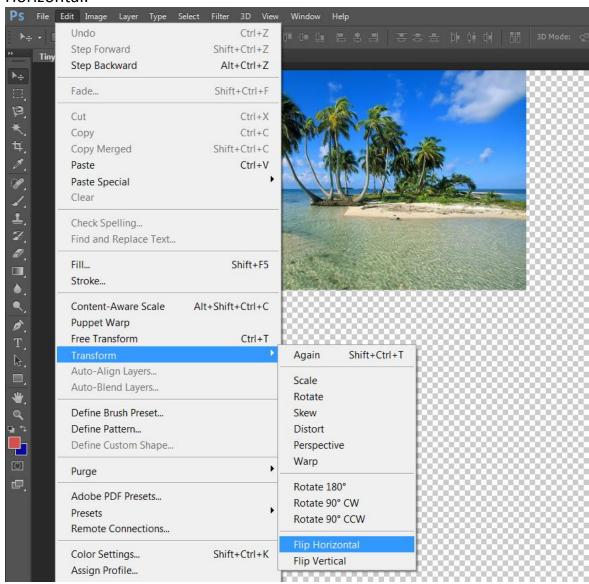

20. Hold Shift and use the Move Tool to move the top layer to the end of the other layer. By holding **Shift** as you move, Photoshop will only allow you to move on the X axis (horizontally) or the Y axis (vertically).

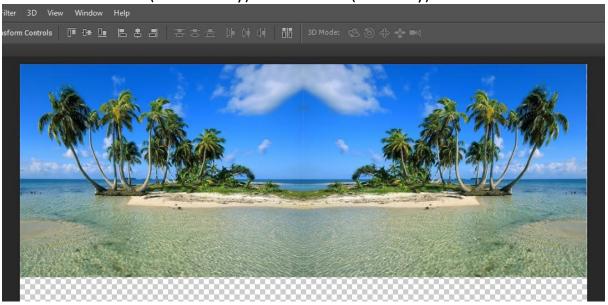

21.Zoom in where the layers meet to make sure there is not a gap. If there is a gap, use the arrow key to bounce the layers together to close the gap.

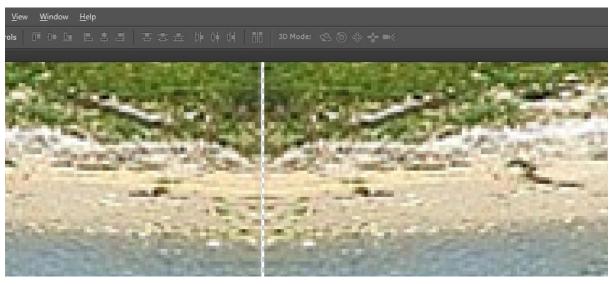

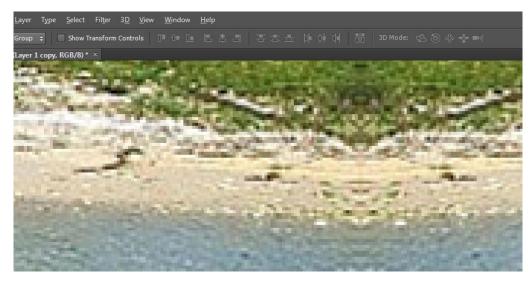

No Gap

22.Zoom back out and merge the layers. Hold the Shift key and select both layers. Then, right-click the layers and select Merge Layers. After you mnerge the layers, notice that the two layers become one layer in the Layers Panel.

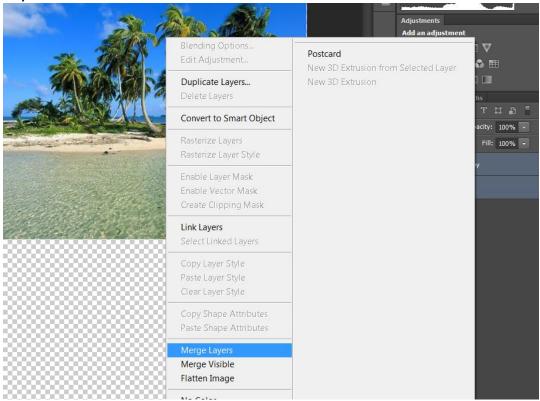

23. Now we have to resize the layer to be a bit bigger than our canvas. Hit Ctrl+T to select the layer, then hold shift as you resize the lay just a bit bigger than your canvas.

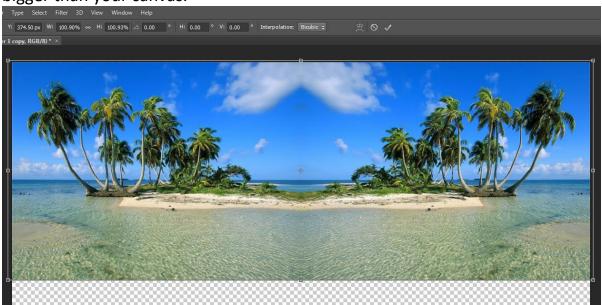

24. This is the ONLY time I will tell you to distort an image! If needed, hit Ctrl+T to select the layer. Then, grab the bottom-middle resize box and resize your layer so that it completely covers your canvas.

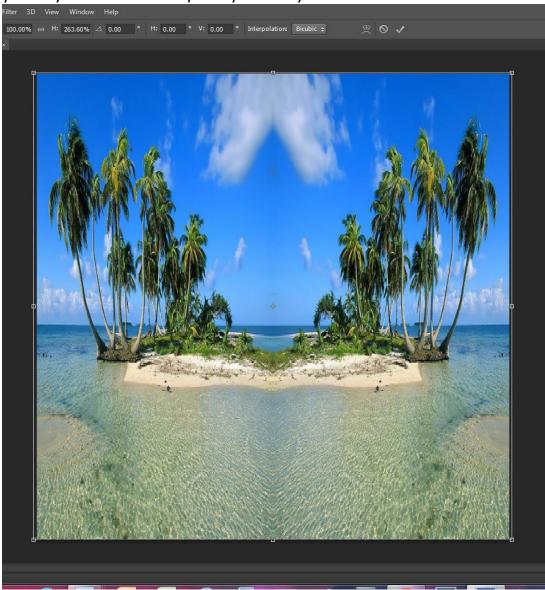

25. Now, we need to flip the layer vertically. To flip the layer vertically, navigate to Edit/Transform/Flip Vertical.

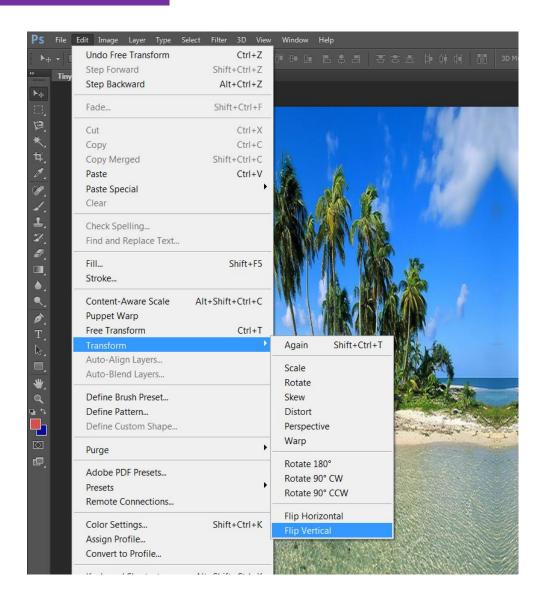

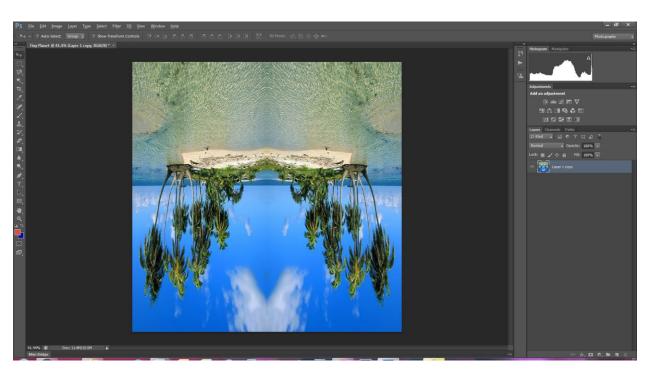

26. Now, just to make sure we have only our image, we need to crop our image in a perfect square. Select the **Crop Tool**.

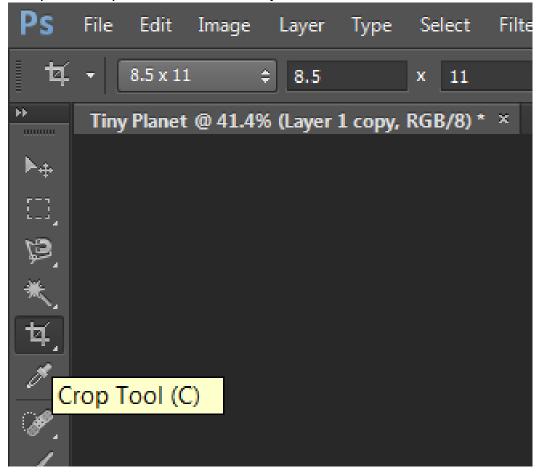

27. Then, change the aspect ration to 1 x 1 (Square).

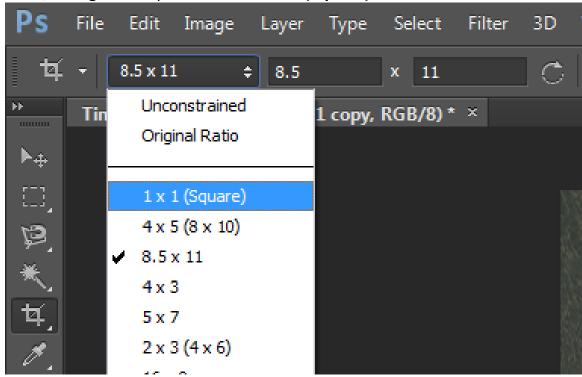

28. Now, make the cropping square a tad bit smaller than the canvas, and double-click it to apply the crop.

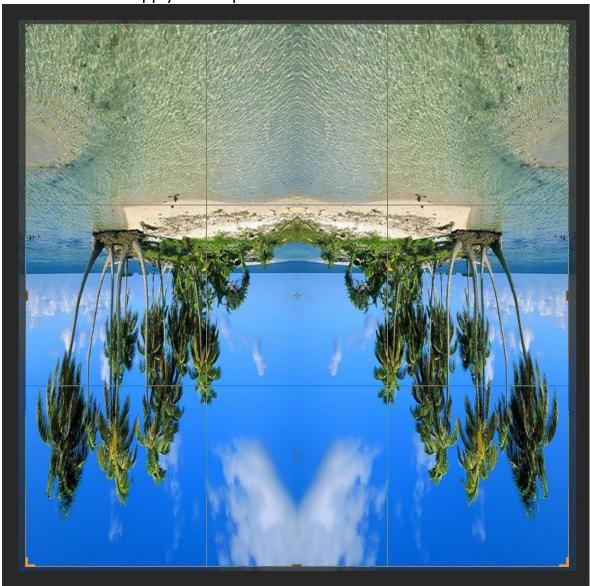

29. We're almost done! Navigate to Filter/Distort/Polar Coordinates.

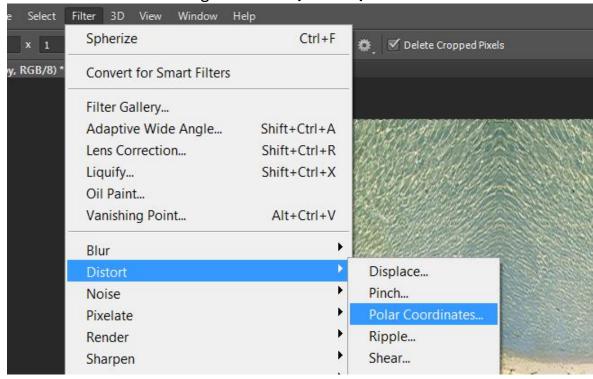

30. Make sure that **Rectangular to Polar** is selected. If needed, zoom out to see your work by clicking the minus sign a couple times. Then, click **OK**.

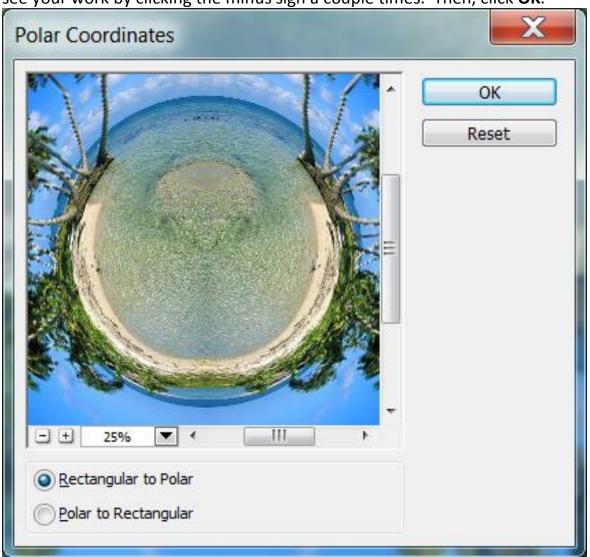

31.Ta duh! Your Tiney Planet is complete!

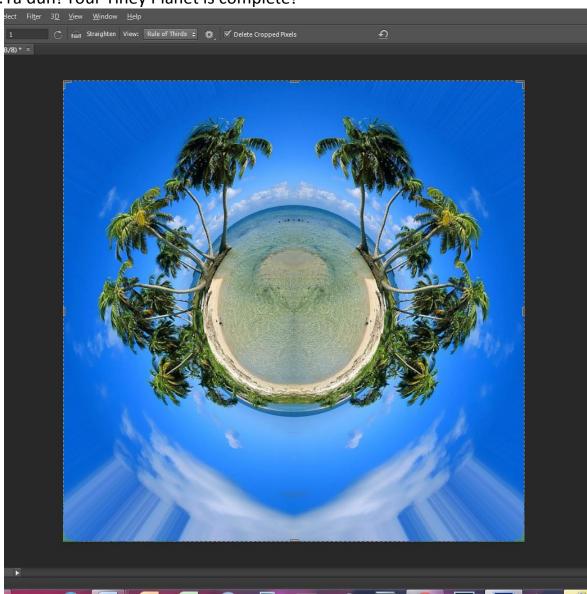

32.To format your Tiny Planet for the calendar, crop it again but use the 8.5 x 11 setting.

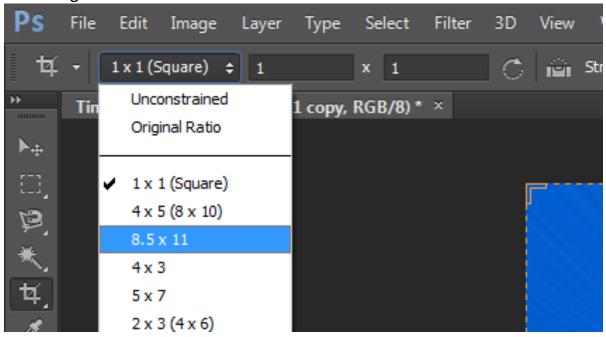

33.If needed, rotate the crop to make it horizontal to fit your calendar.

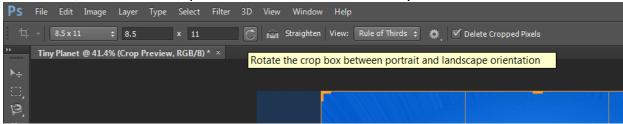

34. Position your crop where you want it and click the check mark.

35. Feel free to tweak your work as you see fit. I put a High Pass filter on mine.

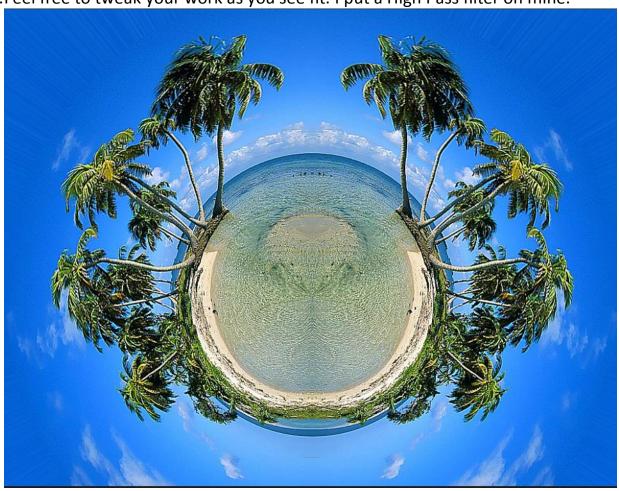

36. Save your Tiny Planet for the Internet and post it on your website for grading. Don't forget to click Publish after you upload your Tiny Planet to your website.